# $\mathcal{L}$  |  $\mathcal{S}$  Powerschool Parent Portal Account Set-up Instructions

These instructions cover:

- A. Recovering your username or password to Powerschool
- B. Account Setup for parents NEW to Powerschool

If you have questions or need assistance with setting up or navigating your parent portal, please email powerschool@jisedu.or.id or call JIS x88888

#### A. Recovering your Powerschool username or password

Click on the link that says "Having Trouble Logging In" underneath the password box. Please note there are two tabs in the next window, one for retrieving your password, and one for retrieving your username. Choose the one that applies to you. If you have forgotten both, you will need to get your username first, then repeat the process to get your password.

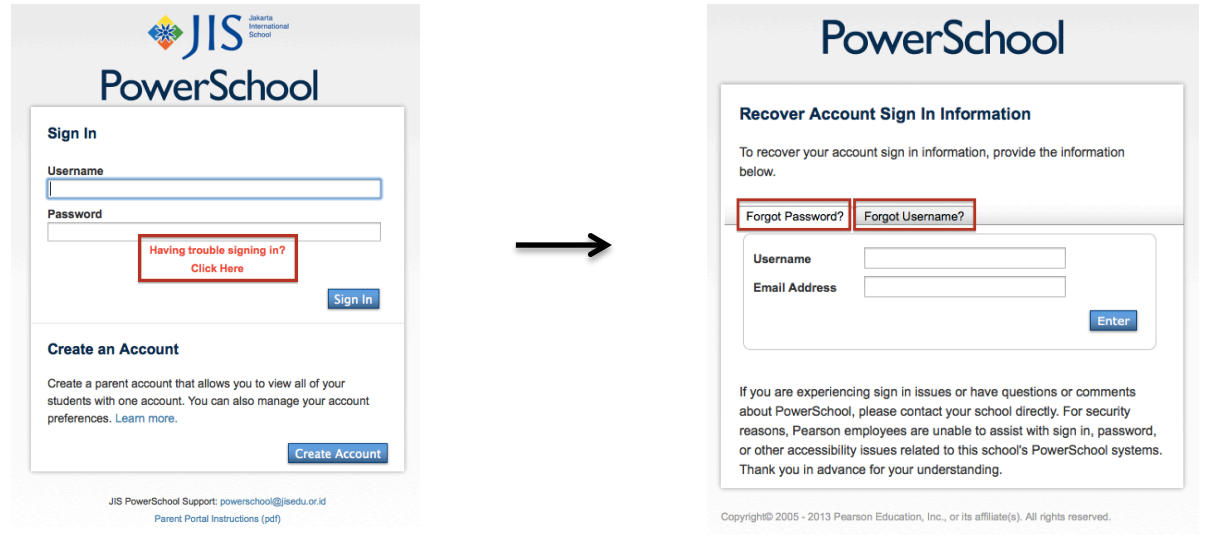

## B. Account Setup for parents NEW TO POWERSCHOOL

### **Step 1: Create a parent/guardian account**

- Go to http://jispsa.jisedu.or.id/ This link is also on the JISNet Parent Landing Page
- Click Create Account

#### **PowerSchool**

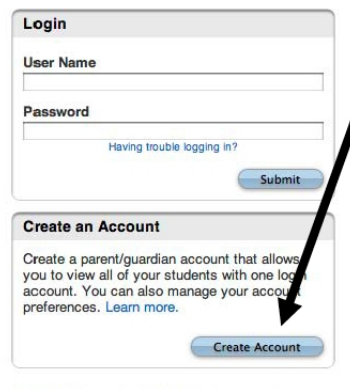

### **Step 2: Complete Account Setup Information**

**Please read instructions below carefully.**

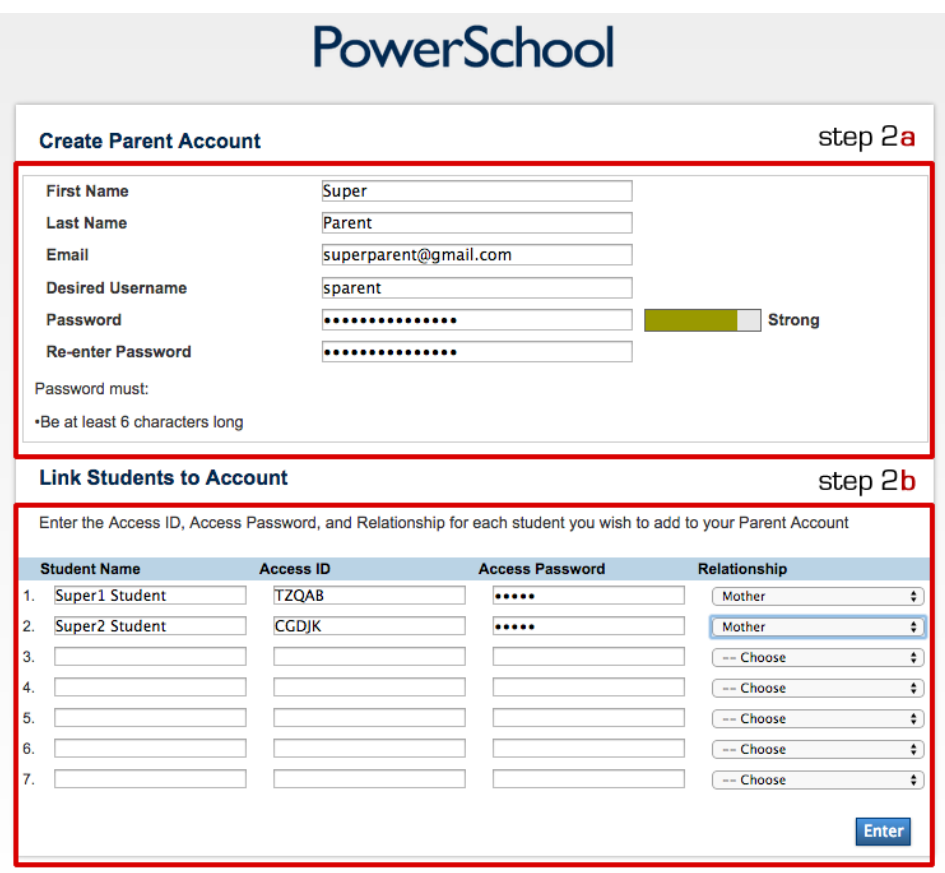

#### *Step 2a: Choose a Username and Password*

- Each parent should create his/her own username and password.
- We recommend that you create your account with the **same username and password as JISNet** so your login information is easy to remember. If Powerschool says your password is weak, you may want to change it here and on JISNet too but this is not essential. Please note, however, that Powerschool will always prompt for your username and password again, and changing your password in one system will not change it in the other.

#### *Step 2b: Add your students to your account.*

At the bottom of the same screen you will find a place to enter the names, access ids and access passwords for each of your children. The information you will need was provided in a Welcome to JIS email with account information. If you no longer have this email or would like to schedule a meeting to help set this up, please send a message to powerschool@jisedu.or.id.

When filling in the account information, please also select the proper relationship from the dropdown. To finish, click the Enter button.

# **Step 3: Confirm registration and login**

If all information is correct, you will receive the notification below and you can log in to the parent portal.

- 2

 $\sim$ 

×

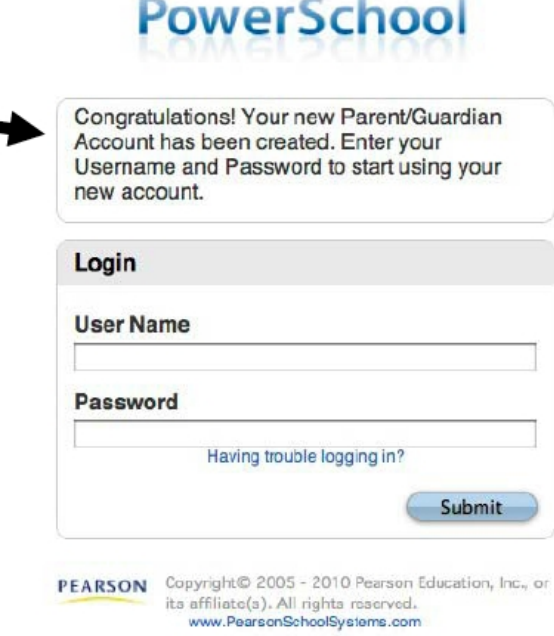